# **org.lcsim in Eclipse**

# Using org.lcsim with Eclipse

Instead of NetBeans, you can also use the Eclipse IDE to build org.lcsim and write your applications.

Download Eclipse: <http://eclipse.org/downloads/index.php>

#### **Source Path**

Δ

You may have to change the source path of the project, otherwise Java may be inclined to look for packages src.org.lcsim.\* instead of org.lcsim. \*. This can be done by right-clicking on the project and selecting Properties->Java Build Path. The src/ folder should be selected as the only source folder.

#### **External Dependencies**

When working with external libraries such as org.lcsim, you have to add those libraries to the build path. This can be done by right-clicking on the project and selecting "Properties->Java Build Path->External Libraries". Select add external jar and choose the Jars from your JAS3 installation path. They are in the subdirectories extensions and libs as well as in \$HOME/.JAS3/extensions

## LCSim with Europa

First, install [org.lcsim](https://confluence.slac.stanford.edu/display/ilc/org.lcsim) using command-line Maven 2.

- 1. Checkout [GeomConverter](https://confluence.slac.stanford.edu/display/ilc/GeomConverter) and [org.lcsim.](https://confluence.slac.stanford.edu/display/ilc/org.lcsim)
- 2. Build GeomConverter, first, and then org.lcsim with the mvn command. (This ensures that all the Icsim dependencies are built/downloaded before we start messing with Eclipse.)
- 3. If either build complains about missing lcsim-base, then checkout that project from SLAC CVS and build it, too.

Now, setup Eclipse with Maven 2.

- 1. Get an appropriate [Eclipse](http://www.eclipse.org) Europa build.
- 2. Unpack and install the Eclipse build and open Eclipse by double-clicking on its icon. (In OSX, this is eclipse.app.)
- 3. Go to **Help -> Software Updates -> Look for new features to install**. Click **Next**.
- 4. Click **New Remote Site**.
- 5. Put "q4e" in the name field and use this URL:

http://q4e.googlecode.com/svn/trunk/updatesite/

6. Click through the rest of the q4e install and agree with all the EULAs. .

Finally, create a new project in Eclipse for org.lcsim.

- 1. Select **File -> New -> Java Project**.
- 2. Name the project "LCSim".
- 3. Select **create project from existing source** and select your org.lcsim directory.
- 4. Hit **Next** a and then **Finish**.
- 5. I usually use command-line Maven 2 here:

mvn eclipse:eclipse

- 6. You can also try right-clicking on the LCSim project and selecting **Maven 2 -> Execute Goal**. In the command box, put **eclipse:eclipse** and **ok**.
- 7. Right-click on the LCSim project in the Project Explorer window and click **Refresh**.
- 8. Select **Maven 2 -> Reload Maven** and let Eclipse think.
- 9. Now select **Maven 2 -> Enable Maven dependency management**.

If the last step executes successfully, then all the nasty red errors should go away and command completion should work.

You can quickly build Maven 2 projects from within eclipse by executing the install goal with maven.test.skip set to true. This should rebuild the ത JAR files if you have made changes.

### Known Working Config

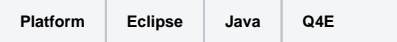

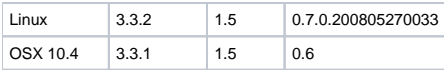